# Installation Guide

## **Overview**

This document is designed as a reference for installing AirWave 7.7 using the CentOS software bundled with the .iso disc image.

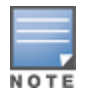

AirWave does not support downgrading to older versions. Significant data could be lost or compromised in such a downgrade. In unusual circumstances requiring that you return to an earlier version of AirWave, we recommend you perform a fresh installation of the earlier AirWave version, and then restore data from a pre-upgrade backup.

# Pre-Installation Checklist

Use this check list to ensure installation goes smoothly.

#### **Table 1:** Pre-Installation Checklist

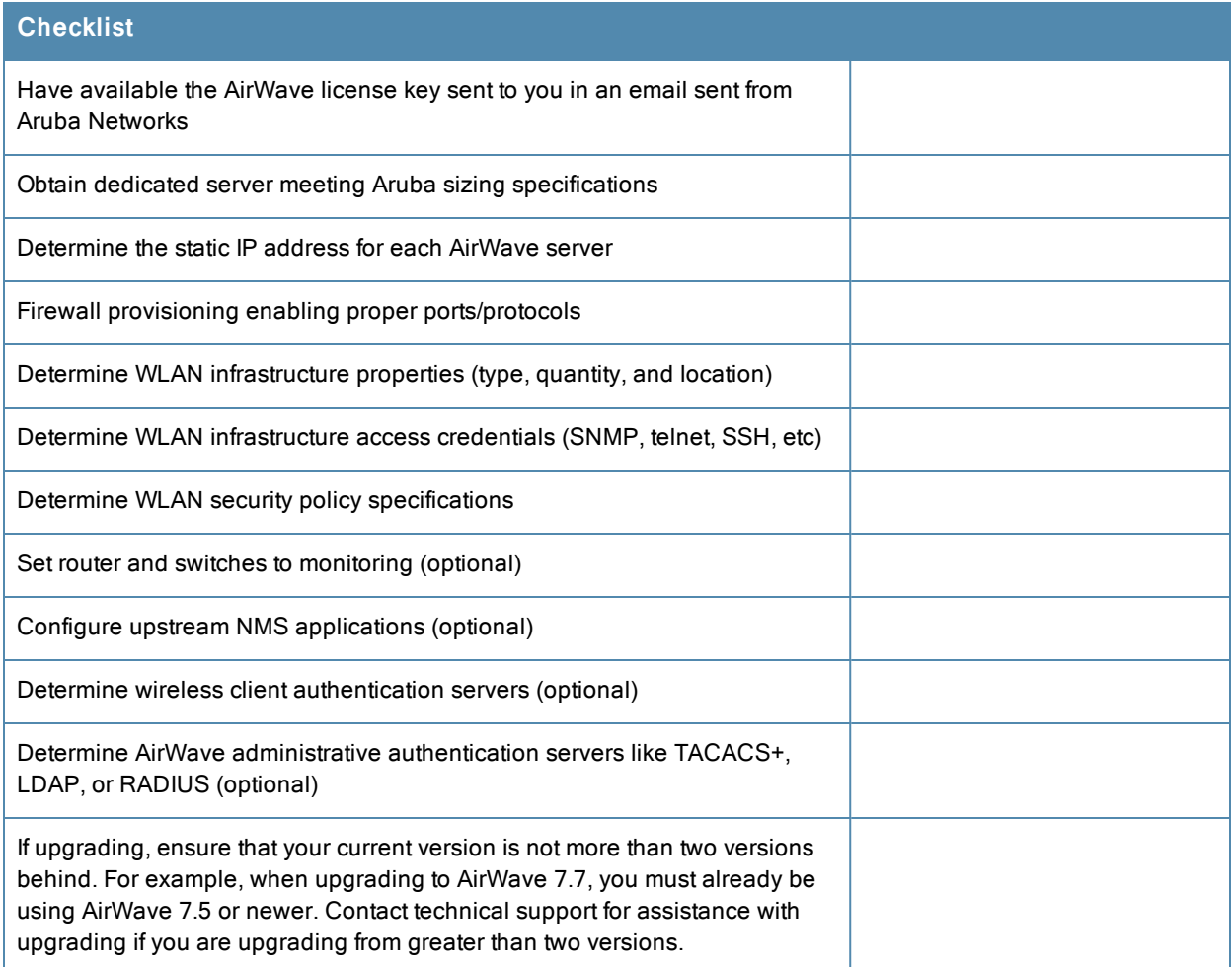

# Minimum Supported Browsers

Windows®

- $\bullet$  Internet Explorer<sup>®</sup> 9
- Mozilla Firefox $\circledR$  3.x
- $\bullet$  Google Chrome™ 9.x (stable)

Mac OS X® (10.5, 10.6, 10.7)

- $\bullet$  Safari $\mathbb{R}$  5 x
- Mozilla Firefox $\mathbb{R}$  3.x
- $\bullet$  Google Chrome™ 9.x

# Hardware Requirements and Installation Media

The AirWave installation DVD includes all software (including the Linux OS) required to complete the installation of AirWave. AirWave supports any hardware that is Red Hat Enterprise Linux 6.2 certified. By default, all installs are based on a 64-bit operating system.

AirWave hardware requirements vary by version. As additional features are added to AirWave, increased hardware resources become necessary. For the most recent hardware requirements, refer to the *AirWave 7.7 Server Sizing Guide* on the **Home > Documentation** page.

AirWave is intended to operate as a soft appliance. Other applications should not run on the same installation. Additionally, local shell users can access data on AirWave, so it is important to restrict access to the shell only to authorized users.

You can create pseudo users in place of root for companies that don't allow root logins. Customers who disallow root access can give pseudo privileges to other user accounts. For more information, see <http://kb.airwave.com/?sid=50140000000Merd> or contact Aruba support.

# Creating the AirWave Installation DVD from the .iso Disc Image

A variety of software tool can be used to create an installation DVD from the AirWave Installation DVD .iso disc image. You can use a free tool called *burnatonce*.

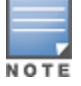

The DVD burning software included with Windows XP does not currently support the ability to create a DVD from an .iso disc image.

- 1. Download and save the AirWave 7.7 Installation DVD .iso disc image.
- 2. Download and install *burnatonce* from <http://www.burnatonce.net/downloads/>. Windows 95/ME users will need to download and install an additional ASPI layer.
- 3. Insert a blank DVD-R into the DVD-R drive.
- 4. Right-click on the AMP Installation DVD .iso disc image file and select **burnatonce**.
- 5. When the burnatonce program opens, click the **Write** button. If *burnatonce* has not automatically associated to the .iso disc image, run burnatonce manually and select the AMP install image from the **Load** menu.

For help with DVD burning software other than burnatonce, please refer to the user guide for that product and reference the option to create a DVD from .iso disc image. With Nero, for instance, this option may be found under **File > Burn Image or Recorder > Burn Image**.

### **Server Requirements**

AirWave runs on a dedicated system and is compatible with most standard PC or rack-mount server hardware. The Installation DVD will format the hard disk, install the CentOS operating system, and install the AirWave software.

For minimum hardware requirements, refer to the *AirWave 7.7 Sizing Guide* on the **Home > Documentation** page, or contact Aruba support. The hardware must support Red Hat Enterprise Linux 5.0.

# Installing Linux CentOS 6.2 (Phase 1)

Perform the following steps to install the Linux CentOS 6.2 operating system. The Linux installation is a prerequisite to installing AirWave on the network management system.

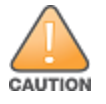

This procedure erases the hard drive(s) on the server.

- 1. Insert the AirWave installation DVD into the drive and boot the server.
- 2. Type **install** and press **Enter**.

To configure the partitions manually, type **manual** and press **Enter**.

**Figure 1** *AirWave Installation*

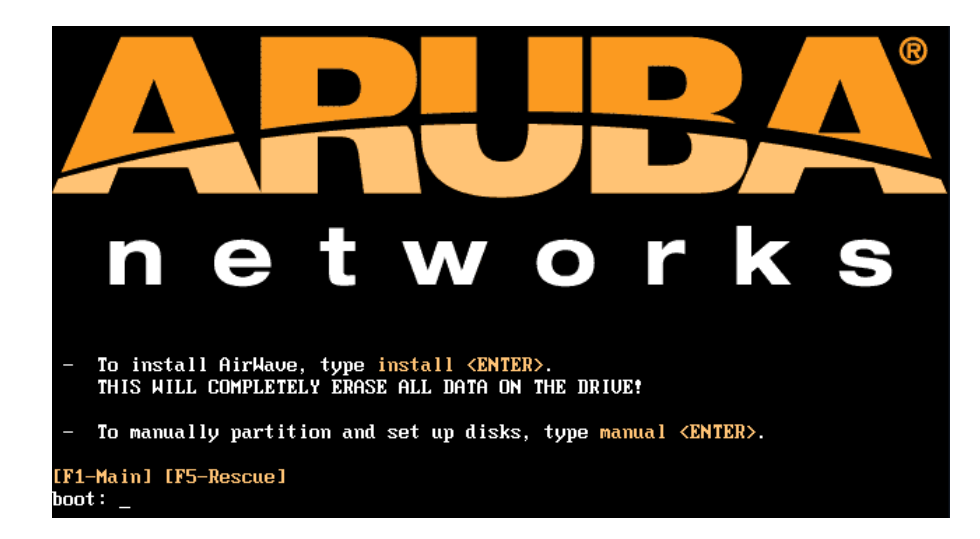

3. Allow the installation process to continue. Installing the CentOS software (Phase I) takes 10 to 20 minutes to complete. This process formats the hard drive and launches Anaconda to install all necessary packages. Anaconda gauges the progress of the installation.

Upon completion, the system will prompt you to eject the installation DVD and reboot the system. The GRUB screen will appear upon reboot.

4. Remove the DVD from the drive and store it in a safe location.

# Installing the AirWave Software (Phase 2)

### **Getting Started**

Perform the following steps when the GRUB screen appears.

- 1. Press **Enter** or wait six seconds. The system automatically loads the kernel.
- 2. When the kernel is loaded, log into the server using the following credentials:
	- $\bullet$  login = **root**
- $\bullet$  password =  $\alpha$ **dmin**
- 3. Start the AirWave software installation script by executing the **./amp-install** command.

Type **./amp-install** at the command prompt and press **Enter** to execute the script.

#### **Step 1: Configuring Date and Time**

The following message appears. This step ensures the proper date and time are set on the server.

```
------------------------ Date and Time Configuration ------------------
Current Time: Fri May 24 09:18:12 PST 2013
1) Change Date and Time
2) Change Time Zone
0) Finish
```
Ensure that you enter the accurate date and time during this process. Errors will arise later in the installation if the specified date varies significantly from the actual date, especially if the specified date is in the future and it is fixed later. Best practices is to configure NTPD to gradually adjust your clock to the correct time.

1. Select **1** to set the date and select **2** to set the time zone. Press **Enter** after each configuration to return to the message menu above.

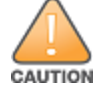

Changing these settings after the installation can cause data loss, especially for time-series data such as Client and Usage graphs. Avoid delayed configuration.

2. Press **0** to complete the configuration of date and time information and to continue to the next step.

#### **Step 2: Checking for Prior Installations**

The following message appears after the date and time are set:

Welcome to AMP Installer Phase 2 STEP 2: Checking for previous AMP installations

If a previous version of AirWave software is not discovered, the installation program automatically proceeds to Step 3. If a previous version of the software is discovered, the following message appears on the screen.

```
The installation program discovered a previous version of the software. Would you like to rei
nstall AMP? This will erase AMP's database. Reinstall (y/n)?
```
Type **y** and then press **Enter** to proceed.

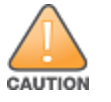

This action erases the current database, including all historical information. To ensure that the AMP database is backed up prior to reinstallation, answer `n` at the prompt above and contact your Value Added Reseller or directly contact Aruba support.

#### **Step 3: Installing AMP Software**

The following message appears while the AirWave software is transferred and compiled.

```
STEP 3: Installing AMP software
 This will take a few minutes.
 Press Alt-F9 to see detailed messages.
 Press Alt-F1 return to this screen.
```
This step requires no user input, but you can follow the instructions to monitor its progress and switch back to the installation screen.

#### **Step 4: Checking the AirWave Installation**

After the AirWave software installation is complete, the following message appears:

```
STEP 4: Checking AMP installation
  Database is up.
AMP is running version: (version number)
```
This step requires no user input. Proceed to the next step when prompted to do so.

#### **Step 5: Assigning an IP Address to the AMP System**

While the AirWave primary network interface accepts a DHCP address initially during installation, AirWave does not function when launched unless a static IP is assigned. Complete these tasks to assign the static IP address. The following message appears:

```
STEP 5: Assigning AMP's address
 AMP must be configured with a static IP.
-------------- Primary Network Interface Configuration ------------
        1) IP Address : xxx.xxx.xxx.xxx
        2) Netmask : xxx.xxx.xxx.xxx
        3) Gateway : xxx.xxx.xxx.xxx
        4) Primary DNS : xxx.xxx.xxx.xxx
        5) Secondary DNS: XXX.XXX.XXX.XXX
        9) Commit Changes
        0) Exit (discard changes)
If you want to configure a second network interface, please
use AMP's web interface, AMP Setup --> Network Tab
```
1. Enter the network information.

The Secondary DNS setting is an optional field.

2. To commit the changes, type **9** and then press **Enter**. To discard the changes, type **0** and then press **Enter**.

#### **Step 6: Naming the AirWave Network Administration System**

Upon completion of the previous step, the following message appears:

STEP 6: Naming AMP AMP is currently set to: New AMP Please enter a name for your AMP:

At the prompt, enter a name for your AirWave server and press **Enter**.

#### **Step 7: Generating AMP's SSL Certificate**

Upon completion of the previous step, the following message appears on the screen:

STEP 7: Generating AMP's SSL Certificate Does AMP have a valid DNS name on your network  $(y/n)$ ?

- 1. If AirWave does not have a valid host name on the network, type **n** at the prompt. The following appears: Generating SSL certificate for < *IP Address* >
- 2. If AirWave has a valid host name on the network, type **y** at the prompt. The following appears: Enter AMP's fully qualified domain name:
- 3. Type the AirWave DNS name and press **Enter**. The following message appears: Generating SSL certificate for < *IP Address* > Proceed to the next step when the system prompts you.

#### **Step 8: Changing the Default Root Password**

Upon completion of the prior step, the following message appears:

STEP 8: Changing default root password.

It is strongly recommended that you change the default 'root' password. Please use a password that you consider to be safe, secure, and memorable. Changing password for user root. New Password:

Enter the new root password and press **Enter**. The Linux root password is similar to a Windows administrator password. The root user is a super user who has full access to all commands and directories on the computer.

This password should be kept as secure as possible because it allows full access to the machine. This password is not often needed on a day-to-day basis but is required to perform AirWave upgrades and advanced troubleshooting. If you lose this password, contact Aruba support for resetting instructions.

### **Completing the Installation**

Upon completion of all previous steps, the following message appears.

```
CONGRATULATIONS! AMP is configured properly.
To access the AMP web console, browse to https://<IP Address>
Login with the following credentials:
Username: admin
Password: admin
```
- <sup>l</sup> To view the Phase 1 installation log file, type **cat /root/install.log**.
- To view the Phase 2 installation log file, type cat **/root/amp-install.log**.
- To access the AMP GUI, enter the AMP IP address in the address bar of any browser. The AMP GUI then prompts for your license key. If you are entering a dedicated Master Console or AMP Failover license, refer to "Supporting AirWave Servers with the Master Console" in the *AirWave 7.7 User Guide* for additional information.

## Installing AirWave on VMware ESX(i)

This section provides information on installing AirWave on VMware® ESX(i). This section includes the following topics.

- "Requirements and [Recommendations"](#page-5-0) on page 6
- "Creating a New Virtual [Machine"](#page-5-1) on page 6
- ["Installing](#page-6-0) AirWave on the Virtual Machine" on page 7

### <span id="page-5-0"></span>**Requirements and Recommendations**

- AirWave is supported on VMware  $ESX(i)$  4.0 and later.
- Always install VMware Tools in a text-based environment prior to installing AirWave.
- <sup>l</sup> Consult the *AirWave 7.7 Server Sizing Guide* to be sure that enough resources are allocated to the VM.
- If your VM host is hosting other instances, ensure that the AirWave instance has the highest priority.
- $\bullet$  A virtual SCSI disk is recommended over IDE.

### <span id="page-5-1"></span>**Creating a New Virtual Machine**

Perform the following steps to create a new virtual machine.

- 1. From the VMware Infrastructure Client, select **Create a new virtual machine**.
- 2. Select **Next**, and to select **Typical > Virtual Machine Configuration**.
- 3. Name your virtual machine (for example, AirWave), and then click **Next**.
- 4. Select an available datastore with sufficient space for the number of APs that your AMP will manage, choosing the right server hardware to comply with the hardware requirements in this document. Click **Next**.
- 5. Select the **Linux** radio button, and then select the OS. The recommended OS is CentOS 4/5/6 (64-bit). Click **Next**.
- 6. Select a the appropriate number or processors, and then specify the minimum virtual RAM. Refer to the *AirWave 7.7 Server Sizing Guide*.
- 7. Accept the VMware default virtual network adapter, and click **Next**.
- 8. Allocate a virtual disk large enough to contain the AMP operating system, application, and data files. Refer to the *AirWave 7.7 Server Sizing Guide*.
- 9. Review the virtual machine settings, and then click **Finish** when you are done.

### <span id="page-6-0"></span>**Installing AirWave on the Virtual Machine**

Installing AirWave on a VMware virtual machine is typically done in one of three ways:

- By writing an AMP ISO to DVD, inserting the DVD into a physical drive on a VMware server, and then configuring the AMP virtual machine to boot from the DVD.
- <sup>l</sup> By copying the AMP ISO to the VMware server's datastore or to a networked filesystem available to the VMware server, and then configuring the AMP virtual machine to boot from the ISO file.
- By using either a local physical DVD or an AMP ISO file from the VMware Infrastructure Client, and then creating a virtual CD on the virtual AMP to point to and boot from that device.

Overall, the second option is likely the most efficient method to install AMP. After booting the AMP virtual machine with either a physical DVD or the ISO image file, the installation process with this method is identical to the steps outlined earlier in this document.

# Installing in a Hyper-V Environment

This section provides information on installing AirWave on Hyper-V. This section includes the following topics.

- $\bullet$  ["Prerequisites"](#page-6-1) on page 7
- ["Installing](#page-7-0) AirWave on the Virtual Machine" on page 8

### <span id="page-6-1"></span>**Prerequisites**

- AirWave has been tested in-house using the Hyper-V Manager on a Windows Server 2000 R2.
- A legacy network adapter must be configured in order to install in a Hyper-V virtual environment. Follow the steps below before installing AirWave.
	- 1. During the initial setup of the virtual machine, specify to add a new Legacy Network Adapter in the Add Hardware section. The image is similar to below.

**Figure 2** *Add a Legacy Network Adapter*

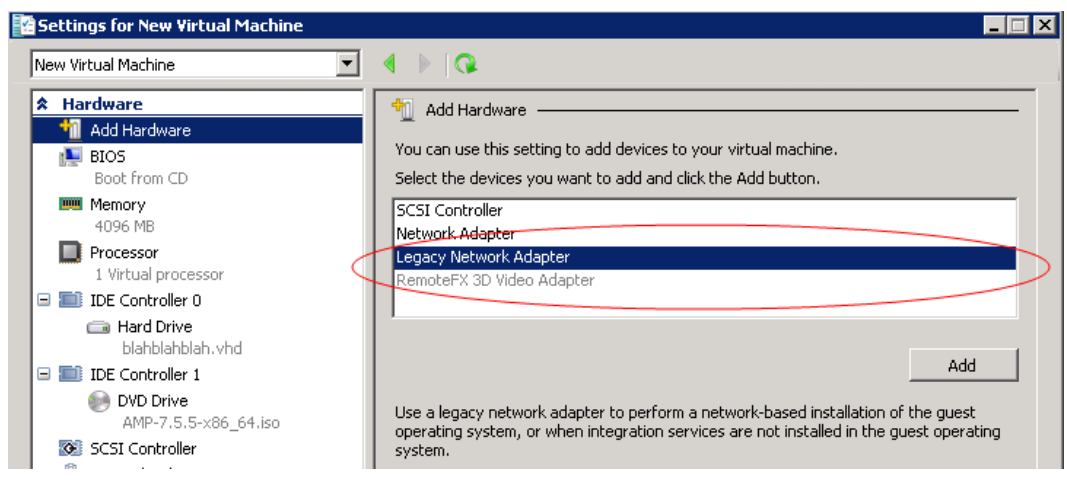

2. Click **Add**. In the left pane, select the legacy network adapter, and configure its settings in the right pane.

**Figure 3** *Add a Legacy Network Adapter*

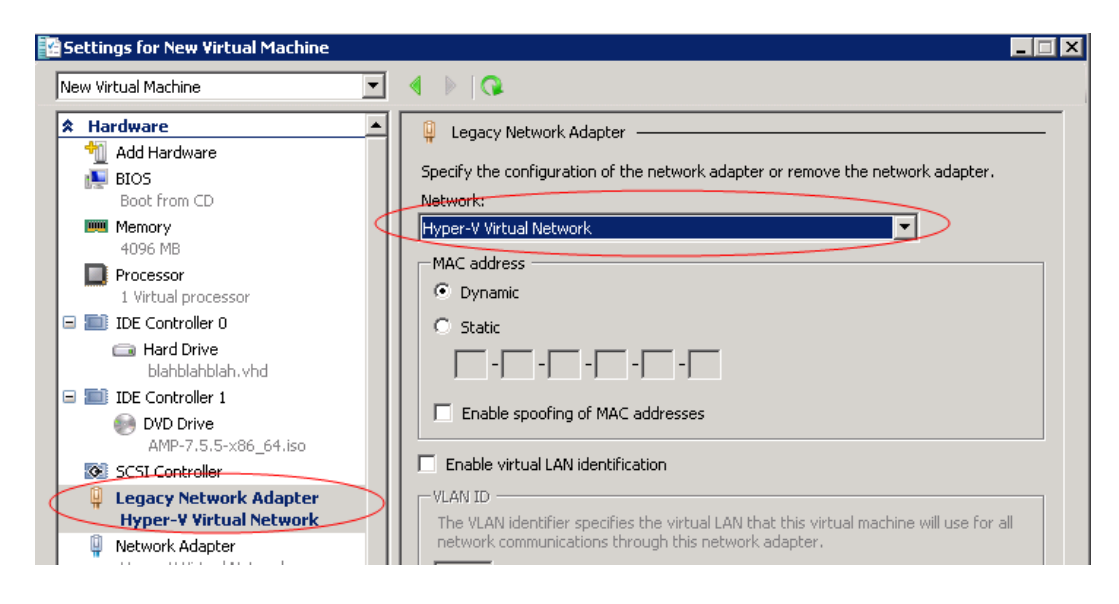

### <span id="page-7-0"></span>**Installing AirWave on the Virtual Machine**

Installing AirWave on a Hyper-V virtual machine is typically done in one of two ways:

- By writing an AMP ISO to DVD, inserting the DVD into a physical drive on a Hyper-V server, and then configuring the AMP virtual machine to boot from the DVD.
- <sup>l</sup> By copying the AMP ISO to the Hyper-V server's datastore or to a networked filesystem available to the Hyper-V server, and then configuring the AMP virtual machine to boot from the ISO file.

Overall, the second option is likely the most efficient method to install AMP. After booting the AMP virtual machine with either a physical DVD or the ISO image file, the installation process with this method is identical to the steps outlined earlier in this document.

## Installing on a Red Hat Enterprise Linux Server

If you are installing AirWave on a Red Hat® Enterprise Linux® server, contact Aruba Networks support.

## Upgrading AirWave

This section describes the process for upgrading AirWave. Note that the AirWave upgrade process may change. Please consult the latest AirWave release announcement for detailed instructions and changes.

### **Upgrade Instructions**

To upgrade AirWave:

- 1. Log in to the AirWave server as the root user.
- 2. Run the following command (where x.x.x is equal to the latest AMP version)

# start\_amp\_upgrade -v x.x.x

### **Upgrading Without Internet Access**

If your AirWave cannot get to the Internet:

- 1. Download the latest AMP version from the Aruba Support Center at: [http://support.arubanetworks.com](http://support.arubanetworks.com/)
- 2. Copy the file to the AMP /root directory using WinSCP.

3. Run the following command on AMP:

# start\_amp\_upgrade -v x.x.x

The start amp upgrade script will check the /root directory for the latest update. If the update is not found, the script will attempt to download it from the Aruba Support Center. The script will then extract the version specific upgrade script. The version specific script will deploy all needed files, update the database, perform any data migrations and restart the AirWave services.

# Configuring and Mapping Port Usage for AMP

The following table itemizes the communication protocols and ports necessary for AMP to communicate with wireless LAN infrastructure devices, including access points (APs), controllers, routers, switches, and RADIUS servers. Assign or adjust port usage on the network administration system as required to support these components.

| Port | <b>Type</b> | <b>Protocol</b> | <b>Description</b>                          |              | <b>Device Type</b>          |
|------|-------------|-----------------|---------------------------------------------|--------------|-----------------------------|
| 21   | <b>TCP</b>  | <b>FTP</b>      | Firmware distribution                       | $\,$         | APs or controllers          |
| 22   | <b>TCP</b>  | <b>SSH</b>      | Configure devices                           | $\,$         | APs or controllers          |
| 22   | <b>TCP</b>  | <b>SSH</b>      | Configure AMP from the CLI                  | $\,<$        | Laptop or workstation       |
| 22   | <b>TCP</b>  | <b>VTUN</b>     | Support connection<br>(optional)            | $\, >$       | Aruba supports home office  |
| 22   | <b>TCP</b>  | <b>SCP</b>      | Transfer configuration files<br>or FW       | $\prec$      | APs or controllers          |
| 23   | <b>TCP</b>  | <b>Telnet</b>   | Configure devices                           | $\mathbf{L}$ | APs or controllers          |
| 23   | <b>TCP</b>  | <b>VTUN</b>     | Support connection<br>(Optional)            | $\,$         | Aruba supports home office  |
| 25   | <b>TCP</b>  | <b>SMTP</b>     | Support email (optional)                    | $\mathbf{L}$ | Aruba supports email server |
| 49   | <b>UDP</b>  | <b>TACACS</b>   | <b>AMP Administrative</b><br>Authentication | $\,$         | Cisco TACACS+               |
| 53   | <b>UDP</b>  | <b>DNS</b>      | DNS lookup from AMP                         | $\, > \,$    | <b>DNS Server</b>           |
| 69   | <b>UDP</b>  | <b>TFTP</b>     | Transfer configuration files<br>or FW       | $\prec$      | APs or controllers          |
| 80   | <b>TCP</b>  | <b>HTTP</b>     | Configure devices                           | $\,$         | Legacy APs                  |
| 80   | <b>TCP</b>  | <b>VTUN</b>     | Support connection<br>(optional)            | $\mathbf{L}$ | Aruba supports home office  |
| 161  | <b>UDP</b>  | <b>SNMP</b>     | Get and Set operations                      | $\,$         | APs or controllers          |
| 162  | <b>UDP</b>  | <b>SNMP</b>     | Traps from devices                          | $\,<$        | APs or controllers          |
| 162  | <b>UDP</b>  | <b>SNMP</b>     | Traps from AMP                              | $\, > \,$    | <b>NMS</b>                  |

**Table 2:** AMP Protocol and Port Chart

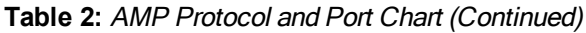

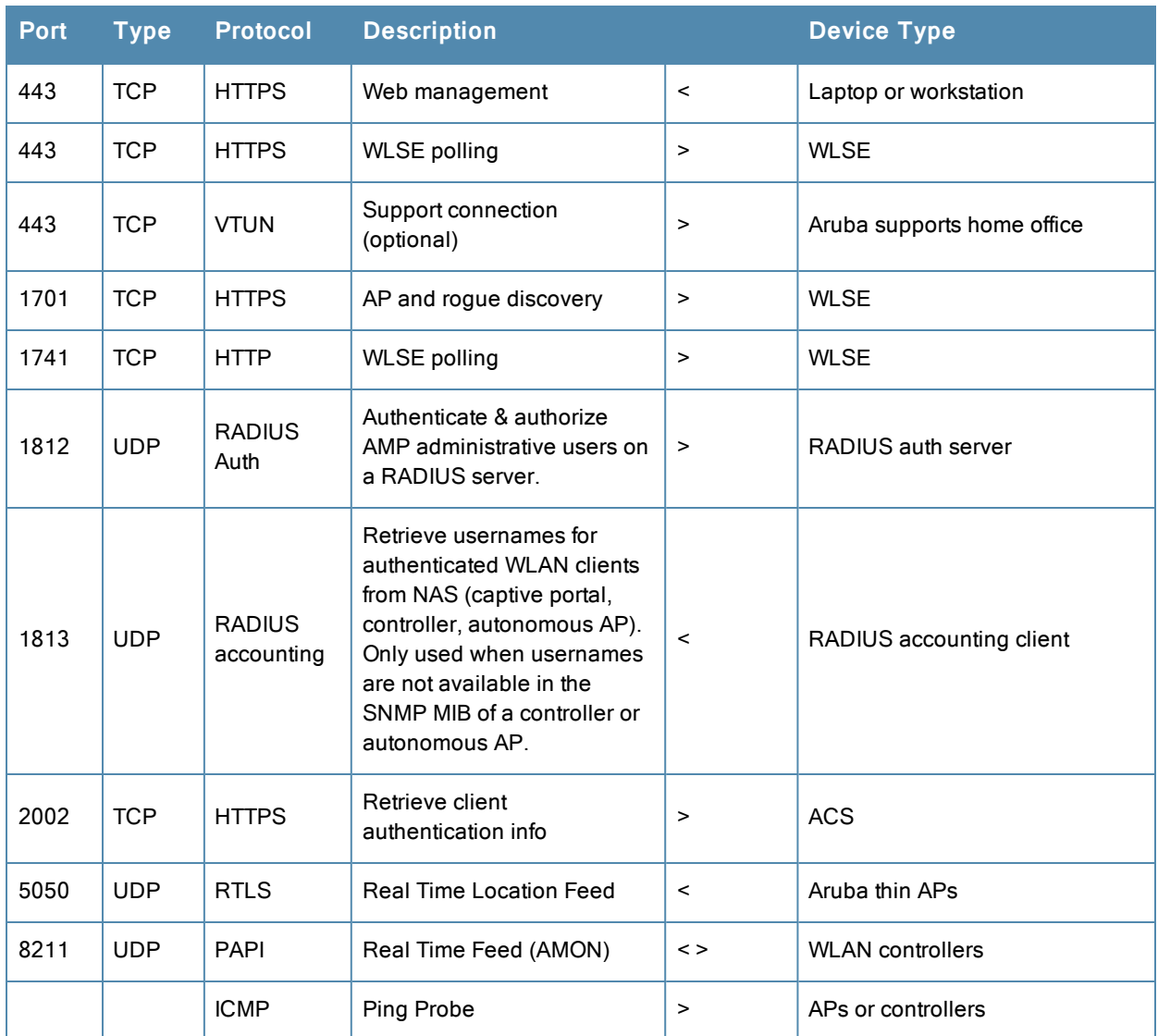

# AirWave Navigation Basics

Every AirWave page contains the following three basic sections:

- "Status [Section"](#page-10-0) on page 11
- ["Navigation](#page-11-0) Section" on page 12
- ["Activity](#page-14-0) Section" on page 15

In addition, throughout AirWave, you will come across common buttons/icons and a series of customizable tables. Refer to the following sections for more information.

- ["Common](#page-15-0) List Settings" on page 16
- ["Buttons](#page-15-1) and Icons" on page 16

The AirWave pages also contain **Help** links that open the *AirWave 7.7 User Guide*.

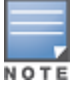

On most pages in AMP, the help link is available in the upper-right portion of the page. On some of the newer pages (for example, Home > Firewall or Home > Network Deviations), the help link is a "?" beside the page title.

## <span id="page-10-0"></span>**Status Section**

The **Status** section is a snapshot view of overall WLAN performance and provides direct links for immediate access to key system components. You can customize the contents of the Status section on the **Home > User Info** page. Refer to the Configuring Your Own User Information with the Home > User Info Page section in the *AirWave 7.7 User Guide*.

```
Figure 4 Status section of the Home > Overview Page
```
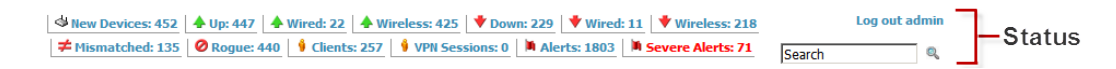

The table below describes these elements in further detail.

| <b>Field</b>               | <b>Description</b>                                                                                                    |  |  |  |  |
|----------------------------|----------------------------------------------------------------------------------------------------|--|--|--|--|
| <b>New Devices</b>         | The number of wireless APs or wireless LAN controllers that have been discovered by AMP but<br>not yet managed by network administrators. When selected, AMP directs you to a page that<br>displays a detailed list of devices awaiting authorization.                                                                                              |  |  |  |  |
| Up (Wired &<br>Wireless)   | The number of managed authorized devices that are currently responding to AMP requests.<br>When selected, AMP shows a detailed list of all Up devices.                                                                                                    |  |  |  |  |
| Up (Wired)                 | The number of managed authorized, wired devices that are currently responding to AMP<br>requests. When selected, AMP shows a detailed list of all Up devices.                                                                                                    |  |  |  |  |
| Up (Wireless)              | The number of managed authorized, wireless devices that are currently responding to AMP<br>requests. When selected, AMP shows a detailed list of all Up devices.                                                                                                    |  |  |  |  |
| Down (Wired &<br>Wireless) | The number of managed, authorized devices that are not currently responding to AMP SNMP<br>requests. When selected, AMP shows a detailed list of all Down devices.                                                                                                    |  |  |  |  |
| Down (Wired)               | The number of managed authorized, wired devices that are not currently responding to AMP<br>requests. When selected, AMP shows a detailed list of all Up devices.                                                                                                    |  |  |  |  |
| Down<br>(Wireless)         | The number of managed authorized, wireless devices that are not currently responding toAMP<br>requests. When selected, AMP shows a detailed list of all Up devices.                                                                                                    |  |  |  |  |
| Mismatched                 | The total number of Mismatched devices. A device is considered mismatched when the desired<br>configuration in AMP does not match the actual device configuration read from the device.                                                                                                    |  |  |  |  |
| Rogue                      | The number of devices that have been classified by the RAPIDS rules engine above the<br>threshold defined on the Home > User Info page. If, for example, the threshold is defined as<br>Suspected Rogue, then the Rogue count will include Suspected Rogues as well as<br>classifications above Suspected, which include Rogue and Contained Rogue. |  |  |  |  |
| Clients                    | The number of wireless users currently associated to the wireless network via all the APs<br>managed by AMP . When selected, AMP shows a list of users that are associated. Prior to<br>version 7.4, this was called Users.                                                                                                    |  |  |  |  |
| <b>VPN Sessions</b>        | Displays the number of active VPN sessions. When selected, AMP shows a list of active<br>sessions on the Clients > VPN Sessions page. Note that if this page is empty, then there are no<br>active VPN sessions to view. You can navigate to the APs/Devices > List page and verify in the<br>table that there are no active VPN sessions.          |  |  |  |  |

**Table 3:** Status Section/Top Header Components of the AMP GUI

#### **Table 3:** Status Section/Top Header Components of the AMP GUI (Continued)

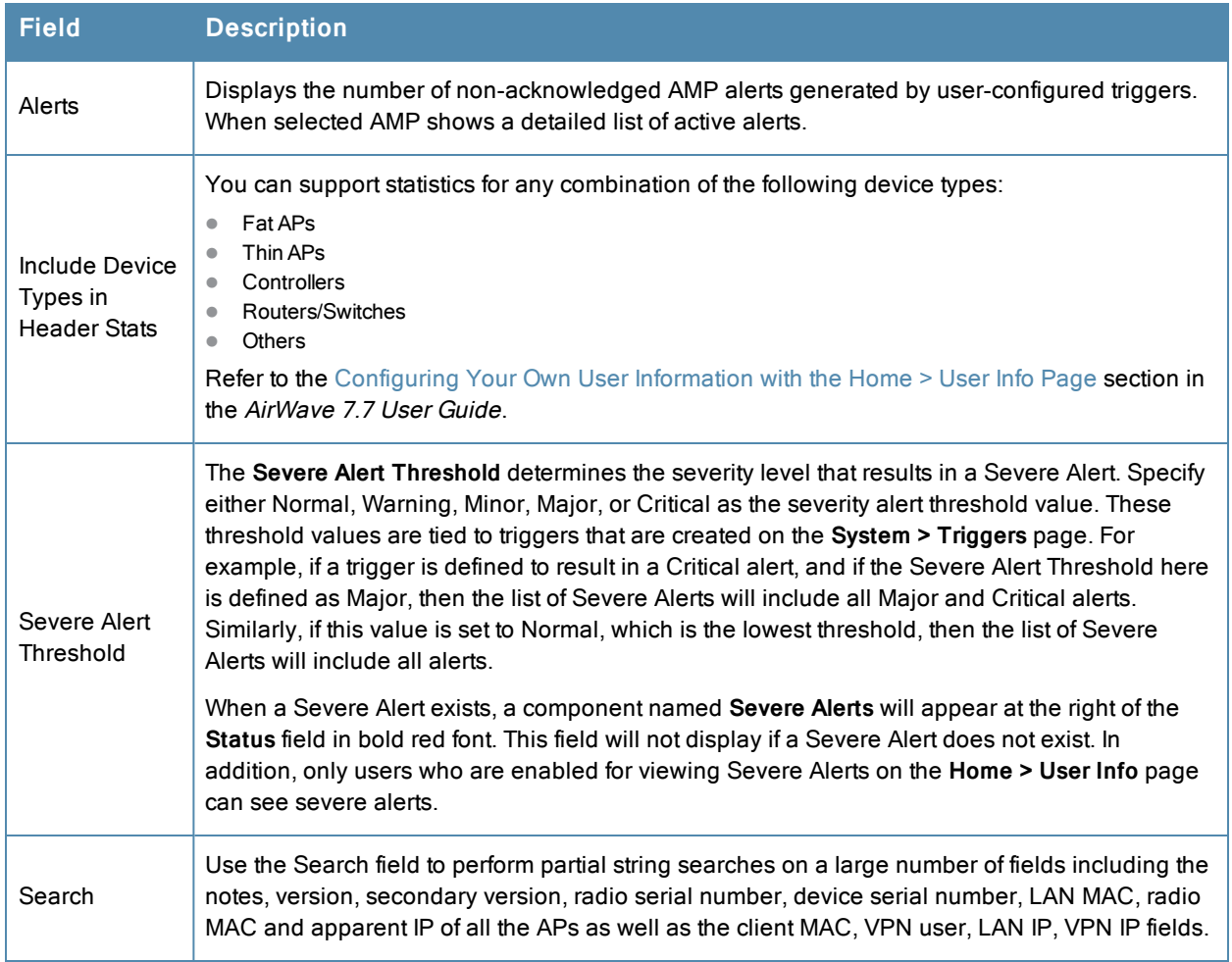

### <span id="page-11-0"></span>**Navigation Section**

The **Navigation** section displays tabs for all main GUI pages within AirWave. The top bar is a static navigation bar containing tabs for the main components of AirWave, while the lower bar is context-sensitive and displays the subtabs for the highlighted tab.

#### **Figure 5** *Navigation section of the Home > Overview Page*

Home Groups APs/Devices Clients Reports System Device Setup AMP Setup RAPIDS VisualRF Home Groups APs/Devices Clients Reports System Device-Setup AMP-Setup RAPIDS VisualRF<br>Overview Firewall RF-Performance RF-Capacity Network-Deviations Search Documentation License User-Info **Interport Container** 

Some navigation items may be hidden for users depending on a user's role. The table below describes the navigation elements in further detail.

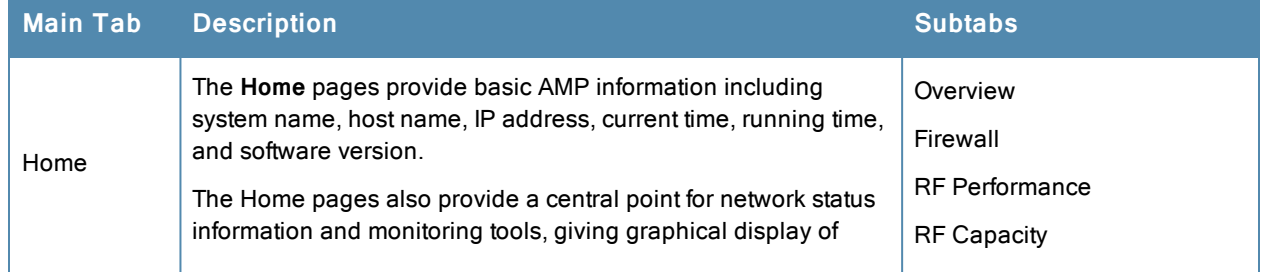

#### **Table 4:** Components and Subtabs of AirWave Navigation

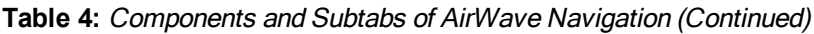

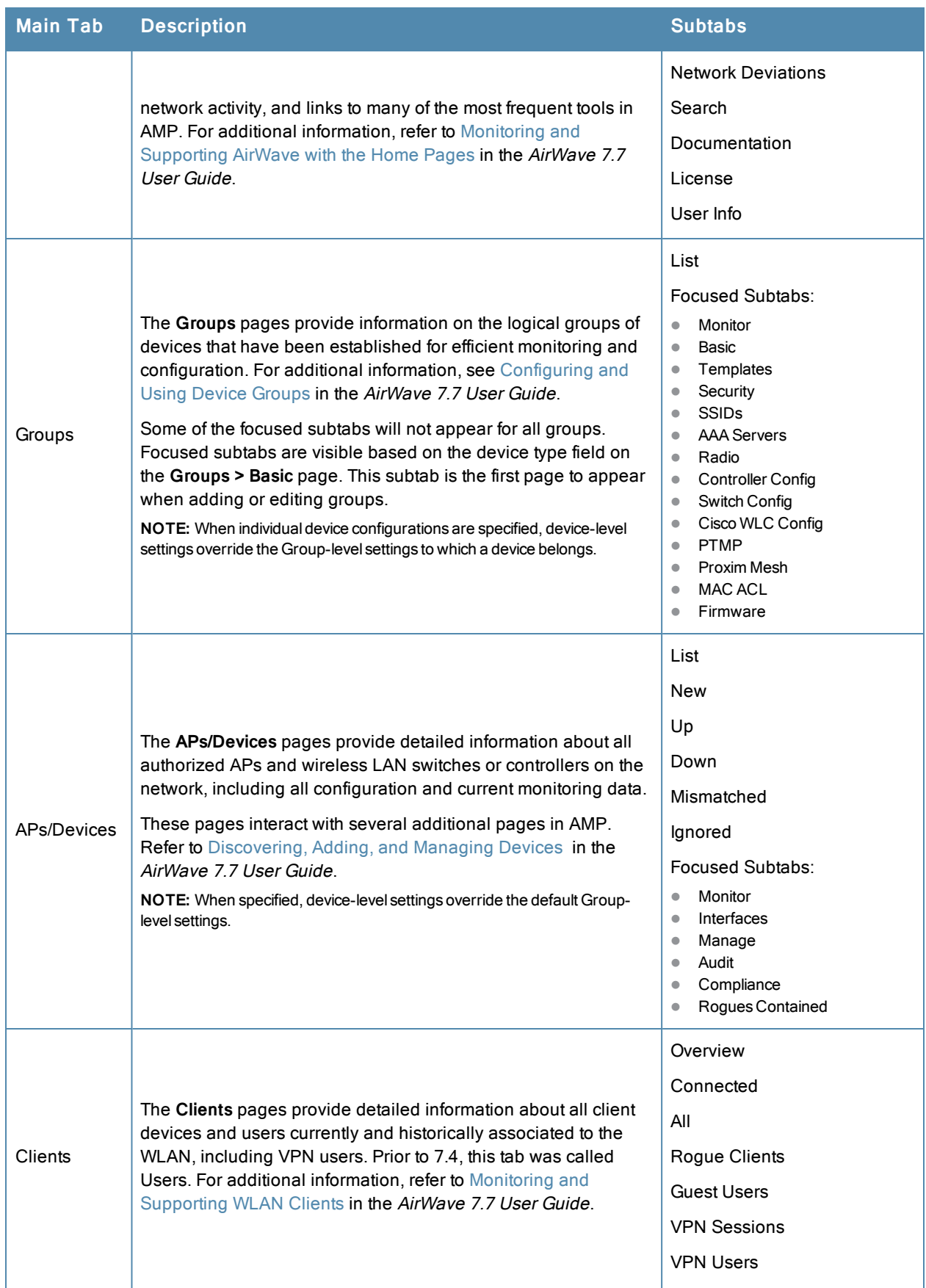

## **Table 4:** Components and Subtabs of AirWave Navigation (Continued)

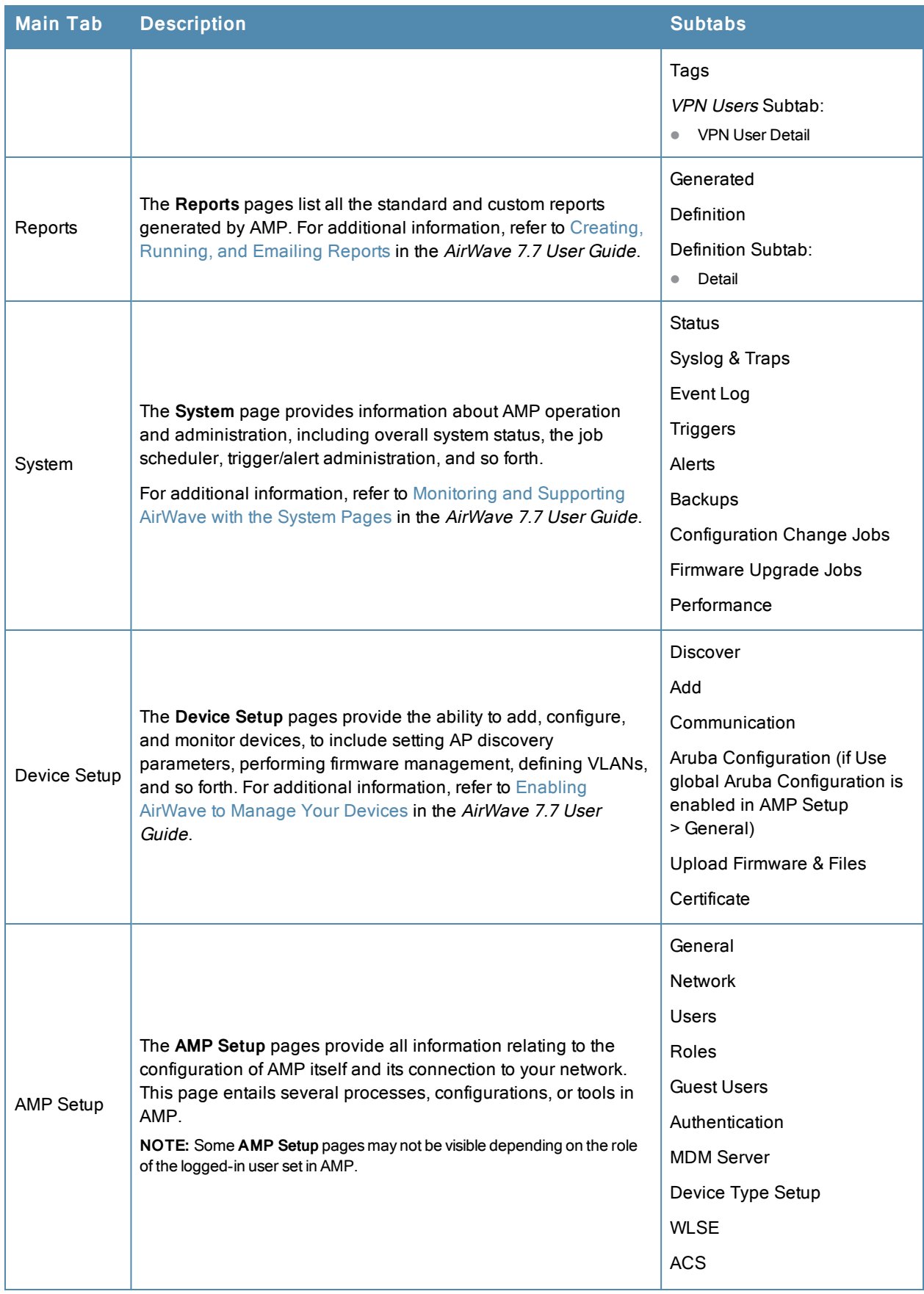

**Table 4:** Components and Subtabs of AirWave Navigation (Continued)

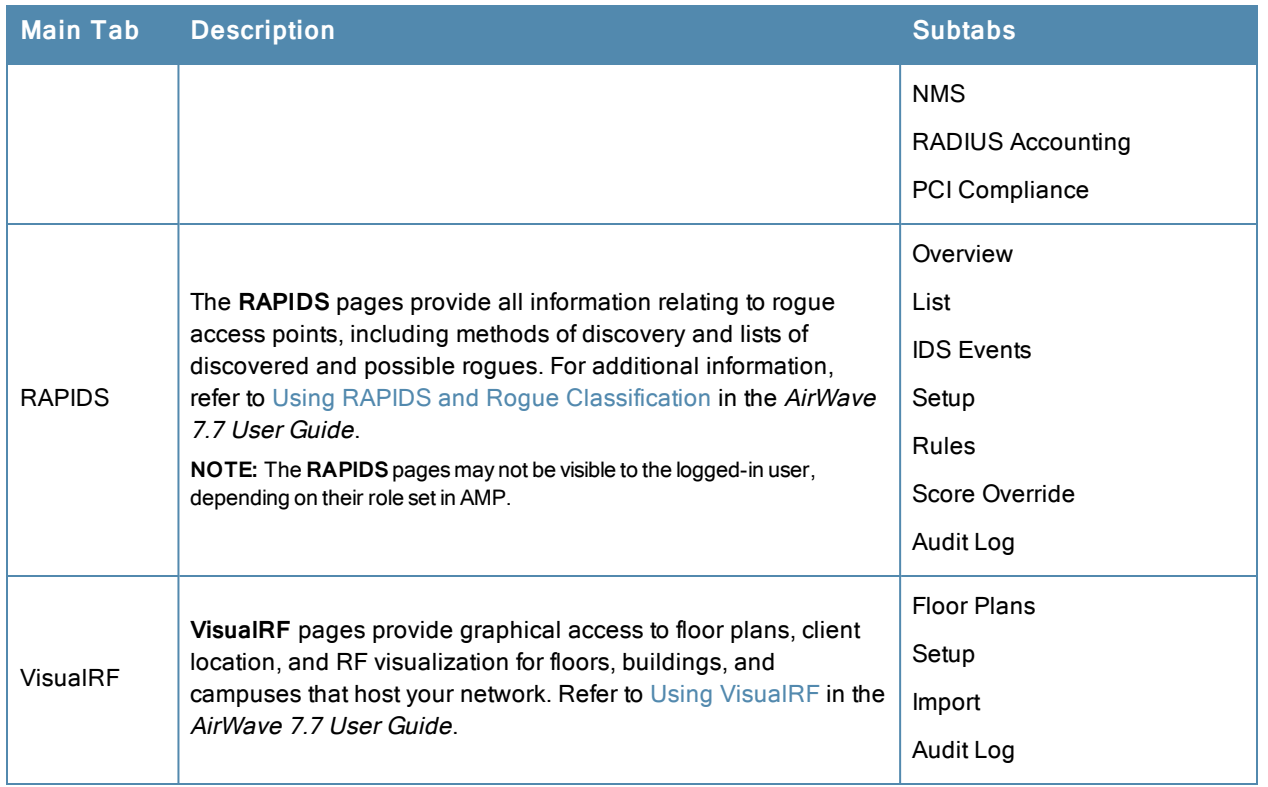

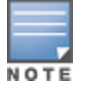

The **AMP Setup** tab varies with the user role.

## <span id="page-14-0"></span>**Activity Section**

The **Activity** section is the main section of the user interface. This section displays all detailed configuration and monitoring information. It is where you view activity and implement configuration changes.

**Figure 6** *Activity section of the Home > Overview Page*

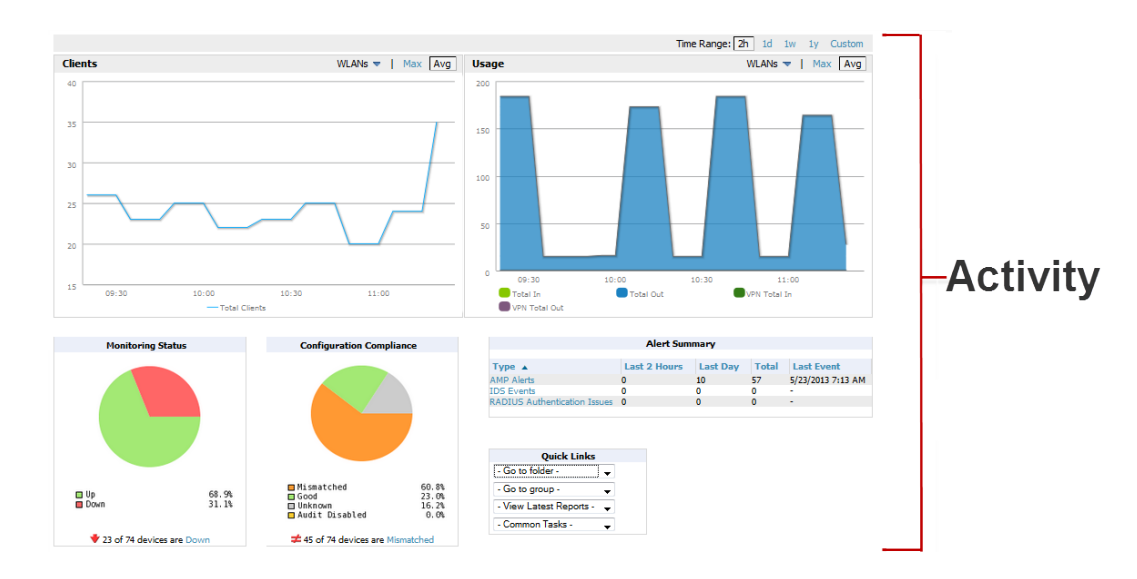

## <span id="page-15-0"></span>**Common List Settings**

All of the lists in AMP Setup have some common options. All lists are paginated with a configurable number of items per page. Selecting the **Records Per Page** drop down menu (which usually looks like a range such as 1-20 on the upper left hand side of a list table) enables you select or enter the number of rows that appear at a time in the list. The next down arrow displays a drop down menu that allows you to select the exact page you would like to view, as shown in [Figure](#page-15-2) 7.

The **Choose Columns** option, illustrated on [Figure](#page-15-2) 7, allows you to configure the columns that are presented in the list and the order in which they are presented. To disable a column, clear its checkbox. To reorder the columns, drag a row to the appropriate new position. When you are satisfied with the enabled columns and their order, select **Save** at the top of the columns list.

### <span id="page-15-2"></span>**Figure 7** *Common List Settings Choose Columns Illustration*

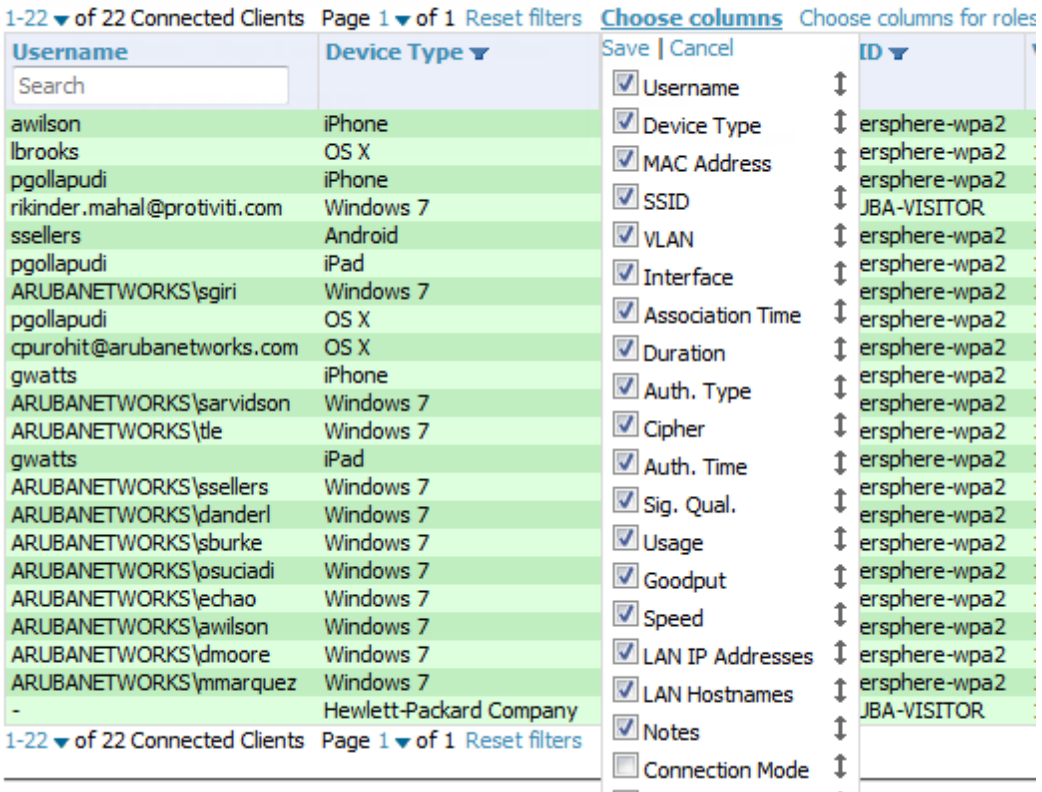

#### **Connected Clients**

These settings are user specific. To reset them, select **Reset List Preferences** on **Home > User Info**.

### <span id="page-15-1"></span>**Buttons and Icons**

The following standard buttons and icons are used throughout AirWave:

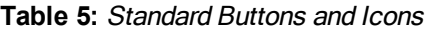

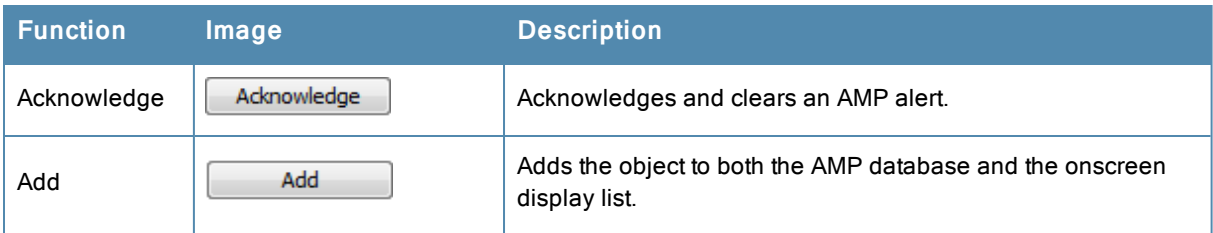

## **Table 5:** Standard Buttons and Icons (Continued)

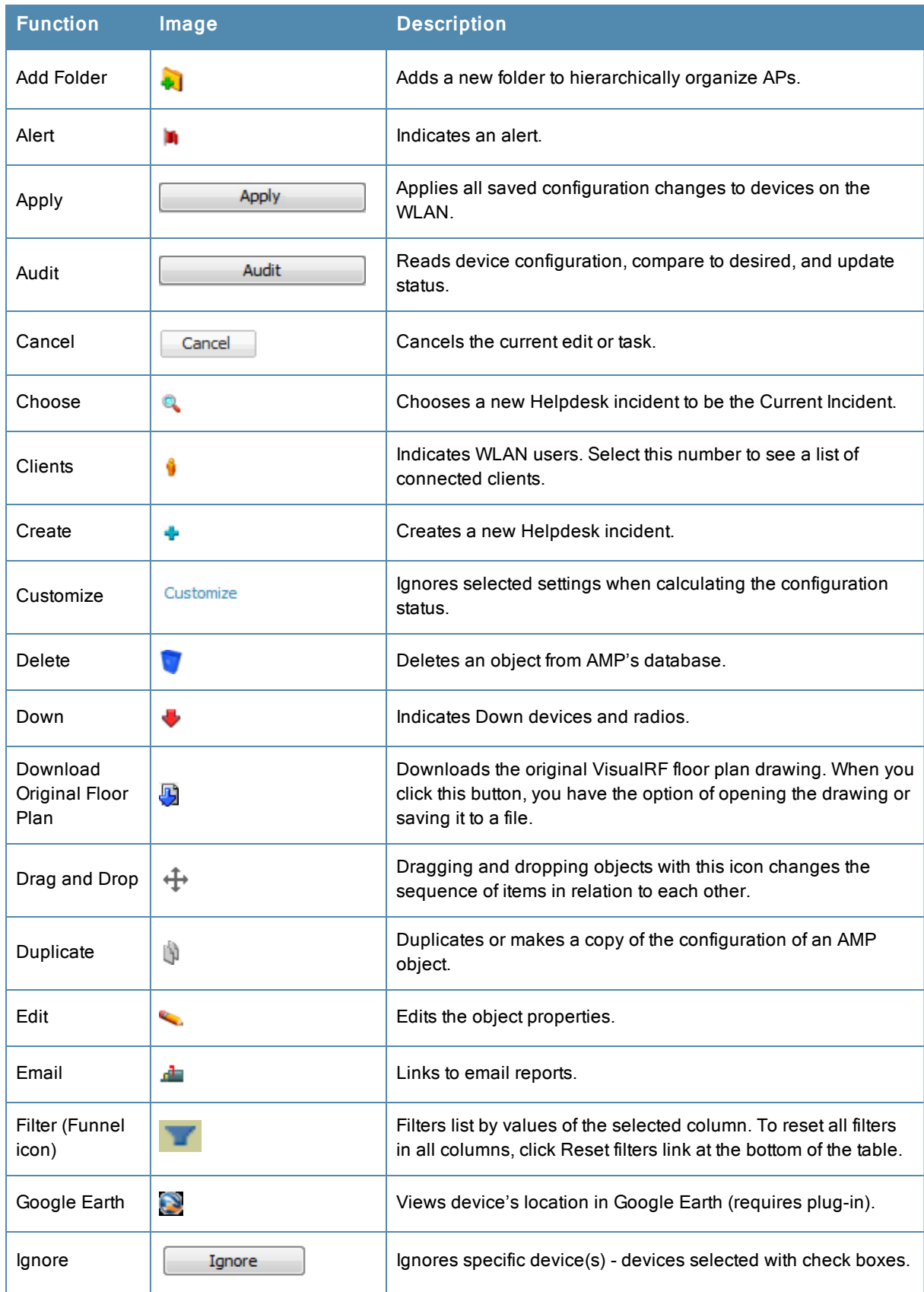

## **Table 5:** Standard Buttons and Icons (Continued)

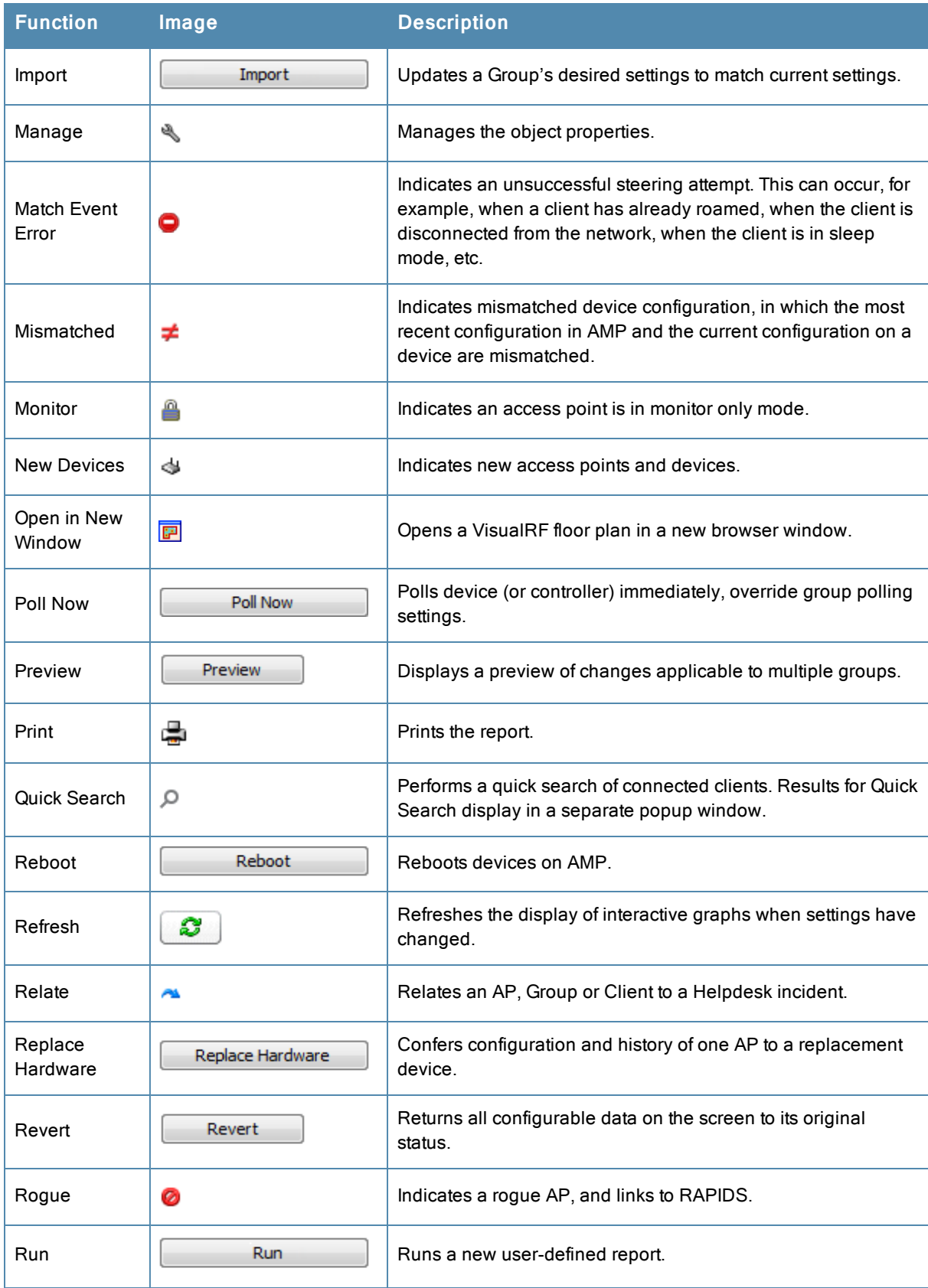

### **Table 5:** Standard Buttons and Icons (Continued)

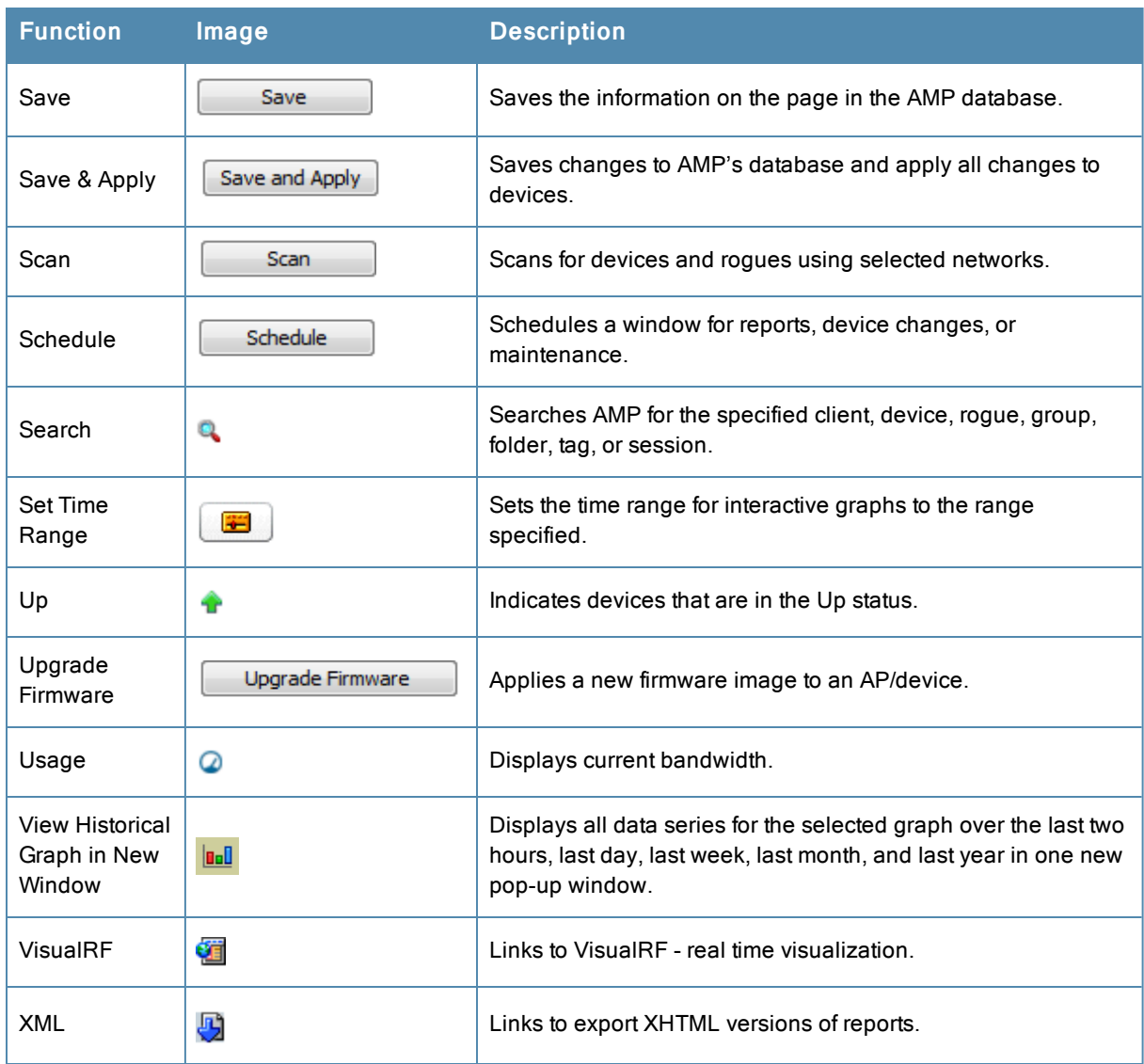

# Getting Started with AirWave

This topic describes how to perform an initial launch of the AirWave network management solution on a session-based authentication scheme.

When an AirWave URL is accessed either interactively using a browser or programmatically using an API, a sent cookie may match a session stored in the database, granting authentication (but not necessarily access, depending on how the user's role matches the required role for the URL). If the cookie is not present or the session in the database has expired, the request is denied.

For browser requests, this results in a login form being displayed. When you submit the login form, the supplied credentials are checked against the AMP's user database, an external RADIUS server, an external TACACS+ server, or an external LDAP server, per the AMP configuration. If the credentials are valid, the user's browser is sent a session cookie to use in subsequent requests.

Use your browser to navigate to the static IP address assigned to the internal page of the AMP, as shown in [Figure](#page-19-0) 8. Enter the User Name and Password as **admin/admin** for your initial login, and then select **Log In**.

#### <span id="page-19-0"></span>**Figure 8** *AirWave Login Form*

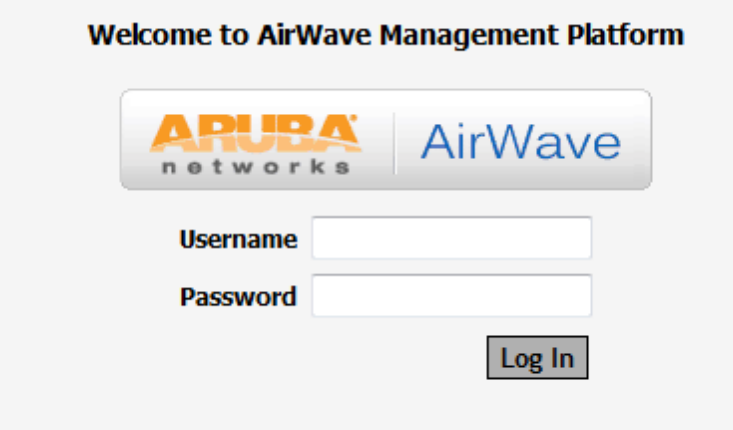

Deutsch | English | Español | Français | Italiano | 日本語 | 한국어 | Türk A | 简体中文 | 繁體中文

If desired, you can set one of the available languages for your login. AirWave will remember your selected language until you log out and select another. You must log out in order to select a different language.

The first page to appear after you initially log in is the **Home > License** page. Paste the AirWave license key you received into the license field on this page, then click **Save** to display the AirWave licensing agreement.

Click **I Accept** to agree to the terms of the license agreement and apply the license key.

For subsequent logins, your browser launches the AirWave **Home > Overview** page.

NOTE

AirWave pages are protected via SSL. Some browsers will display a confirmation dialog for your self-signed certificate. Signing your certificate will prevent this dialog from displaying. Changing the default login and password on the **AMP Setup > Users** page is recommended. Refer to the procedure Creating AMP User Roles in the AirWave 7.7 User Guide for additional information.